# **Easy Self Service**

How to Create an Incident Request for Yourself

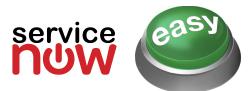

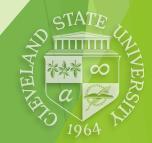

Bill Milhoan • IS&T Technical Training • g.milhoan@csuohio.edu

2/29/16

# **Logging Into the System**

- Go to: <u>http://easy.csuohio.edu</u>
  - use your CSU ID and Password

| Sign In Sign In Sign In Sign In Read                              |                                |
|-------------------------------------------------------------------|--------------------------------|
| Cleveland State University<br>engagedlearning                     |                                |
| Type your CSU ID and password.<br>CSU ID:<br>Password:<br>Sign In |                                |
| 2/29/16 2                                                         | STATE UNIVERSITATE AND A STATE |

# **The Self-Service Area**

- You will now be in the Self Service area with many options available to you.
- To create your Incident Request:
  - Click anywhere in the box with the text Click Here To Open An Easy Incident, Request Telephone Directory Update, or Ask a Question

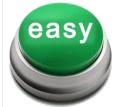

Click Here To Open An Easy Incident, Request Telephone Directory Update, or Ask a Question FOR PRINTER OUTAGES, PLEASE CALL X5050, OPTION 1 TO CONTACT XEROX.

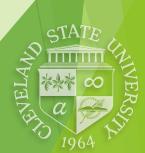

### **Start a New Incident**

 Click the area with the text:
 Create a New Incident or Ask a Question

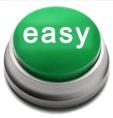

#### Click Here To Open An Easy Incident, Request Telephone Directory Update, or Ask a Question

4

FOR PRINTER OUTAGES, PLEASE CALL X5050, OPTION 1 TO CONTACT XEROX.

#### Items

- Create a New Incident or Ask a Question Create a New Incident
- Telecom Directory Updates

Telecom Directory Updates

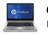

Order a PC or Laptop from the University PC Procurement Program Directions and current price/model list

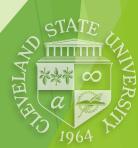

# **Verify Your User Information**

- Make sure to verify your user Information.
  - The fields will be prepopulated with your user information from your records.
  - If you are reporting the incident on behalf of someone else, the Please Enter Your CSU ID# field can be completed with their CSU ID# which will update the fields.
  - Also, make sure to note best time to contact you and if alternate method of contact is preferred.

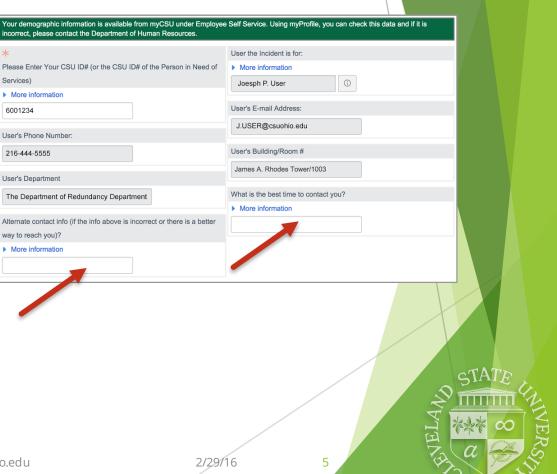

### **Tell Us About Your Issue**

- 1. Have you ever submitted an incident for this problem?
- Under Short description, click the Search button to select the category of your issue.
- 3. Give us as much detail as possible about your issue.
- 4. Click Submit to send the incident to IS&T.

| Was a previous incident opened for   | this?      |   |       |            |
|--------------------------------------|------------|---|-------|------------|
| More information                     |            |   |       |            |
| No                                   |            |   |       |            |
| * Short description                  |            |   |       |            |
| More information                     | ۹ <b>2</b> |   |       |            |
| Please describe your issue in detail | below      |   |       |            |
| More information                     |            |   |       |            |
| 3                                    |            |   |       |            |
|                                      |            |   |       |            |
|                                      |            |   | 4     | Submit     |
|                                      |            |   |       | STATE      |
|                                      |            |   | ELAND |            |
| du                                   | 2/29/16    | 6 | HAN   | a grande e |

# **Select an Incident Description**

- When you click on the Search button, this window pops open.
- This section of the incident report is very important because it tells the system how to handle your issue.
- To make your selection, click on a description from the list.
- The window will then close.

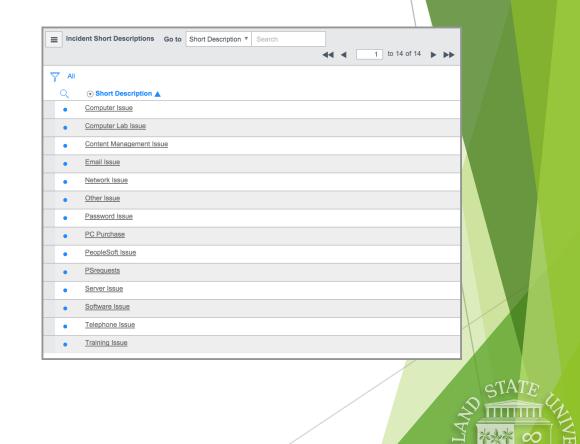

### **Attach a File to An Incident**

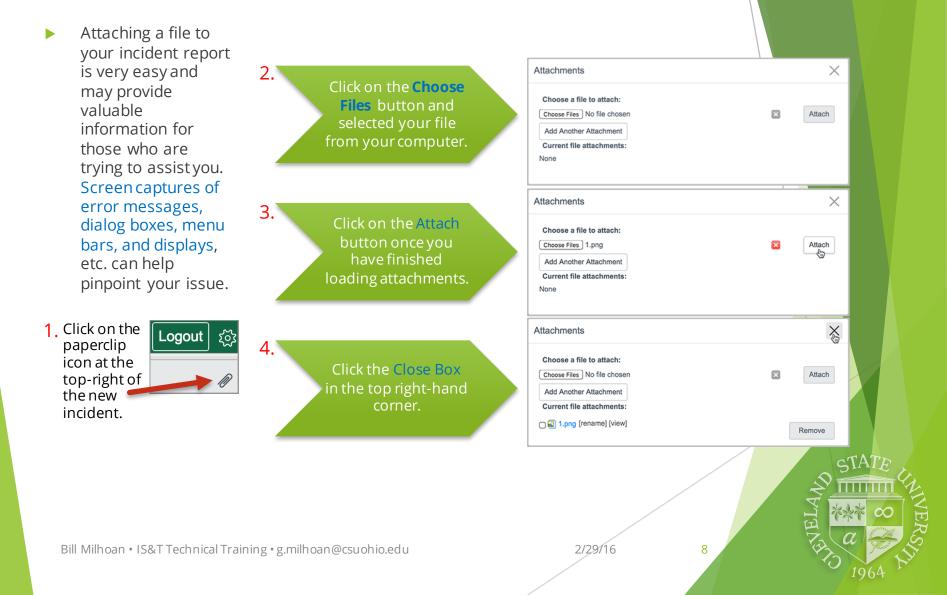

### What's Next for the Incident?

Once you have submitted your incident, several things happen immediately:

The next screen you see summarizes your incident. You may wish to print or save it as a .pdf for future reference.

Also, on the summary screen you are given the option to go to your Homepage where you can track your incident. The system routes your incident to the appropriate IS&T personnel.

This starts a timing mechanism by which all incidents are monitored.

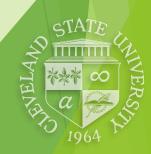

Bill Milhoan • IS&T Technical Training • g.milhoan@csuohio.edu

2/29/16

### What's Next for the Incident?

Once you have submitted your incident, several things happen immediately:

You will receive an email stating that your request has been documented and is being addressed.

Your incident number is included in the email and is actually a hyperlink that, when clicked, will take you directly to your incident so that any available updates can be viewed.

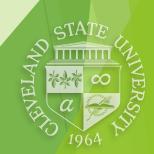

Bill Milhoan • IS&T Technical Training • g.milhoan@csuohio.edu

2/29/16

#### We Need Your Feedback!

Once your incident has been resolved, IS&T will send you a link to a short Satisfaction Survey. Please take a few moments and let us know about your experience!

- The survey link is sent from csuohio@servicenow.com
- Click the link provided
- If required, log into the system with your CSU ID and password

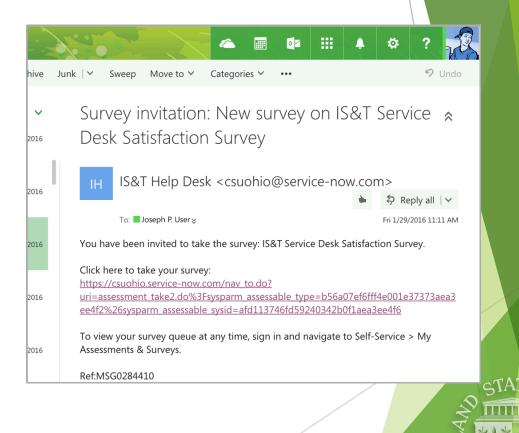

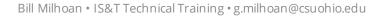

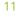